**Add Slides at Start** 

# **Add Slides at Start**

### Introduction

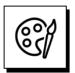

#### Words of wisdom from Benjamin Franklin:

"By failing to prepare, you're preparing to fail."

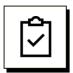

### Before you click NEW on the LeaderGuide Pro ribbon to start a new guidebook:

- Open the slide file you want to import
- Close any other open PowerPoint files to minimize confusion
- Note how your slides relate to the Modules and Lessons in your course outline

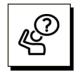

#### Course Outline?

As you start a new Facilitator Guide or Participant Guide, you are presented with the option to add Modules and Lessons with your specific:

- Module and Lesson names
- Module Goals
- Lesson times

| Design Templates                                                                                                    | to insert.<br>Module and Lesson outl                                                             | ine, including a goal and time.                                                                                                    | E              |
|----------------------------------------------------------------------------------------------------|--------------------------------------------------------------------------------------------------|----------------------------------------------------------------------------------------------------|----------------|
| Manual, single<br>Module and Lesson.<br>Single Objective,<br>60-90 minutes.<br>Single Objective,<br>90-120 minutes.<br>Multiple Objectives,<br>3-4 hours.<br>Multiple Objectives,<br>5-6 hours.<br>My Custom Templates | Introduction<br>Welcome<br>Content Module<br>Present<br>Practice<br>Debrief<br>Summary<br>Review | {Module Goal}<br>{Lesson Time in Minutes<br>{Module Goal}<br>{Lesson Time in Minutes<br>{Lesson Time in Minutes<br>{Lesson Time in Minutes<br>{Module Goal}<br>{Lesson Time in Minutes | ;}<br>;}<br>;} |

### LeaderGuide Pro™

### Introduction

| Ś |
|---|
|---|

#### Save time and jumpstart the build out of your document

By entering your course outline into the design template, placeholder pages will be set up in your new document and your Table of Contents will update with your Modules and Lessons.

- The lessons are highlighted in yellow below.
- After entering your Modules and Lessons, you will be given the opportunity to assign specific slides to specific lessons.

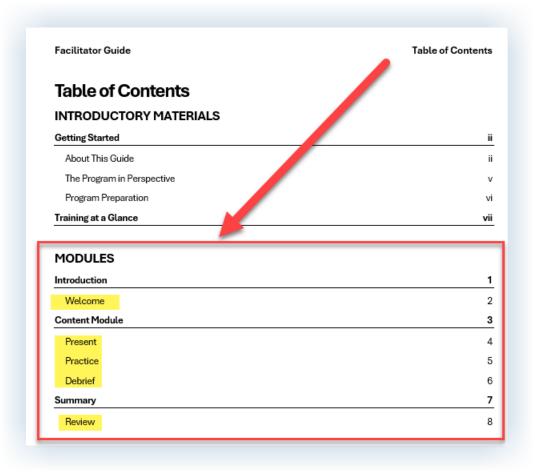

### LeaderGuide Pro™

# Introduction

| <b>₽</b><br>✓ |  |
|---------------|--|
|               |  |

### The process of adding slides is visual:

To add slides to lessons you will select a lesson and then select & assign the slides to include in that lesson.

| vailable Lessons                                                                                 | Select Slides and Assign to Lessons | Assign and Review                                                         |
|--------------------------------------------------------------------------------------------------|-------------------------------------|---------------------------------------------------------------------------|
| Introduction<br>Welcome<br>Content Module<br>Present<br>Practice<br>Debrief<br>Summary<br>Review | <section-header></section-header>   | Assign or Clear<br>Lesson is<br>Now Assigned<br>Remove Assignment?<br>Yes |

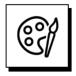

### This is why it makes sense to prepare:

By opening and looking through your slide file ahead of time, and by entering your outline into the design template, you will be ready to parse the slides out by lesson as you start your guidebook.

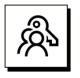

### Key point:

- Once in your new guidebook, you will be able to edit and modify as needed.
  - Edit and update your Modules and Lessons names
  - Replace and/or add slides as your PowerPoint file changes
  - Add, remove, reorganize Modules and Lessons and slides

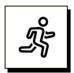

#### Quick steps:

- 1. Start a new Facilitator Guide or Participant Guide
- 2. Save your new document when prompted
- 3. Use the Guidebook Design Template to jumpstart the build of your document
- 4. Say "YES" to the question about adding images
- 5. Select the PowerPoint file to import
- 6. Decide how you want your slide images and notes set up on your lesson pages
- 7. Select additional slide import options
- 8. Assign Slides to Lessons
- 9. See a message telling you your slides have been added
- 10. See a message telling you your new guidebook is ready

For detailed guidance, follow the steps on the next few pages.

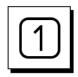

Start a new Facilitator Guide or Participant Guide

- Open Word and bring up a blank new document
- Click on the LeaderGuide Pro tab along the top of your screen
- Click **NEW** on the left end of the **LeaderGuide Pro ribbon**
- Use the **Start a New Guidebook dialog box** to start the setup of your document

| Start a New Guidebook                    |               | —              |       | ×   |
|------------------------------------------|---------------|----------------|-------|-----|
| Name of the Course (this appears on th   | ne cover page | )              |       |     |
| Course Name                              |               |                |       |     |
| Course ID                                |               |                |       |     |
|                                          |               |                |       |     |
| Туре                                     | Columns       |                |       |     |
| Facilitator Virtual                      |               | Facilit        | ator  |     |
| O Participant O Content Part             | O Three       | Notes          |       |     |
| eLearning Reference                      |               |                |       |     |
| Collection Name                          |               | Print          |       |     |
| Office365 Colors Collection              |               | () 1-Sid       | ded   |     |
| Custom                                   | G             | <b>O</b> 2-Sid | led   |     |
|                                          |               |                |       |     |
| Select from list                         | ~             |                |       |     |
| For help click the LeaderGuide Pro logo. |               | Prefere        | ances |     |
| To help clock the Leader and the logo.   |               | Tieren         | encea |     |
| LeaderGuide Pra                          |               | ок             | Can   | cel |
|                                          |               |                | Can   |     |

Click **OK** to initiate the build of your new Facilitator Guide or Participant Guide

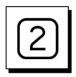

### Save your new document when prompted

After you click **OK** to initiate the build of your new Facilitator Guide or Participant Guide

- File Explorer will open, and you will be prompted to SAVE your new document
- You MUST Save the file
  - We suggest you simply save to the location LeaderGuide Pro has defaulted to for now
  - To easily find your file after you've closed it, use the OPEN button on the LeaderGuide Pro ribbon, which is located immediately below the NEW button

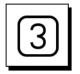

#### After you Save you will see the Guidebook Design Template

Use the Guidebook Design Template to jumpstart the build of your document

| Guidebook Design Template                                                                                                    | " help click Instructions button.                                                                | - 0                                                                                                    | ×      |
|----------------------------------------------------------------------------------------------------|--------------------------------------------------------------------------------------------------|----------------------------------------------------------------------------------------------------|--------|
| -Select a guidebook template<br>Design Templates                                                                                                    | to insert.<br>Module and Lesson outline, ind                                                     | cluding a goal and time.                                                                                                    | 8      |
| Manual, single<br>Module and Lesson.<br>Single Objective,<br>60-90 minutes.<br>Single Objective,<br>90-120 minutes.<br>Multiple Objectives,<br>3-4 hours.<br>Multiple Objectives,<br>5-6 hours. | Introduction<br>Welcome<br>Content Module<br>Present<br>Practice<br>Debrief<br>Summary<br>Review | {Module Goal}<br>{Lesson Time in Minutes}<br>{Module Goal}<br>{Lesson Time in Minutes}<br>{Lesson Time in Minutes}<br>{Lesson Time in Minutes}<br>{Module Goal}<br>{Lesson Time in Minutes} |        |
| O My Custom Templates                                                                                                    |                                                                                                  | ОК                                                                                                    | Cancel |

- You can simply select a template and click OK
- Better yet, select a template and overwrite the blue text with your Module and Lesson names, Module goals, and lesson times and then click OK

| 4 |
|---|
|---|

### Say "YES" to the question about adding images

After you finish working with the Guidebook Design Template and click OK, you will see this question:

| LeaderGuide Pro                                  | $\times$ |
|--------------------------------------------------|----------|
| Are you ready to add images to the document now? |          |
| ···· ;··· ···· ;·· ··· ··· ;·· ··· ···           |          |
| Yes No                                           |          |
|                                                  |          |

Click YES

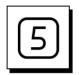

#### Select the PowerPoint file to import

After saying "yes" to the option to import images:

- You will see a dialog box listing any PowerPoint files you currently have open
- Click the PPT file name to select it, and then click OK
- If you don't see the file you need, click Get PPT and select the file from File Explorer

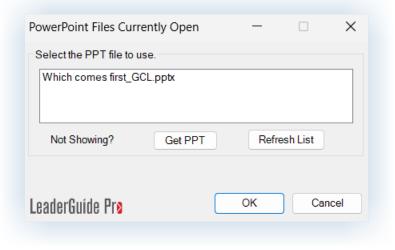

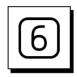

#### Decide how you want your slide images and notes set up on your lesson pages

After you select your PowerPoint file, you will use this dialog box to tell LeaderGuide Pro™ which column to put your slide images into

- Select Column One, Column Two, or Column Three
- Then, select where you want your slide notes to sit on the lesson pages
- Or, select the option to not include the slide notes

| Add PowerPoint Images       | – 🗆 X                          |
|-----------------------------|--------------------------------|
|                             | elp click Instructions button. |
| Indicate where to put image | es and notes.                  |
| Image in Column             | PPT Notes in Column            |
| One                         | O Two ○ Three                  |
| ◯ Two                       | orin a OBeneath                |
| O Three                     | or ONo Notes                   |
| Options                     |                                |
| LeaderGuide Prø             | OK Cancel                      |

### **Before clicking OK:**

- Click **OPTIONS** to open a dialog box that will allow you to:
  - Control the image quality of your imported slides
  - Control whether to import slides only, notes only, both
  - Specify whether to only import slide notes marked for facilitators, participants, or producers
  - Import slide text
  - Add Content Block Bundles after each imported slide

|               | PT Slide Import Settin | -            | _       |       | > |
|---------------|------------------------|--------------|---------|-------|---|
| Image Quality | Transfer               | Note Options | Add Bur | ndles |   |
| ○ 96 PPI      | O Slides Only          | Only Notes   | 0 🚺     | 0     | 4 |
| ○ 150 PPI     | O Notes Only           | Participant  | 0 2     | 0     | 6 |
| • 220 PPI     | O Both                 | Only Notes   |         |       |   |
| ○ 300 PPI     | Slide Text             | Only Notes   | 03      | 0     | 6 |

- Select your preferences and click **OK** 
  - Control the image quality of your imported slides
  - Control whether to import slides only, notes only, both
  - Specify whether to only import slide notes marked for facilitators, participants, or producers
    - Requires tagging the notes in PowerPoint using our Scripter tool, which is included in our AuthorTec software
  - Import slide text
  - Add Content Block Bundles after each imported slide

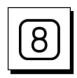

Assign Slides to Lessons

- Highlight a lesson name
- Select one or more slides
- Click Assign
- Repeat as needed
- When done, click **DONE**

| Available Lessons                                                                                | Select Slides and Assign to Lessons                                                                                                    | Assign and Review                                                                |
|--------------------------------------------------------------------------------------------------|----------------------------------------------------------------------------------------------------|----------------------------------------------------------------------------------|
| Introduction<br>Welcome<br>Content Module<br>Present<br>Practice<br>Debrief<br>Summary<br>Review | Point Slides<br>FIS FIRST?<br>FIS FIRST?<br>FIS FIS FIRST?<br>FIS FIRST?<br>FIS FIRST?<br>FIS FIRST?<br>FIS FIRST?<br>FIS FIRST?<br>FIS FIRST?<br>FIS FIRST?<br>FIS FIRST?<br>FIS FIRST?<br>FIS FIS FIS FIS FIS FIS FIS FIS FIS FIS | 1.2<br>Assign or Clear<br>Lesson is<br>Now Assigned<br>Remove Assignment?<br>Yes |

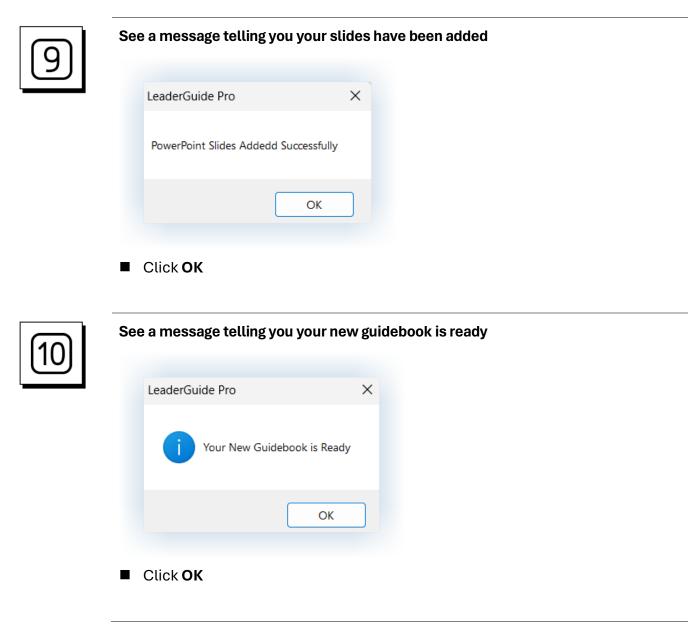